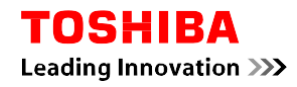

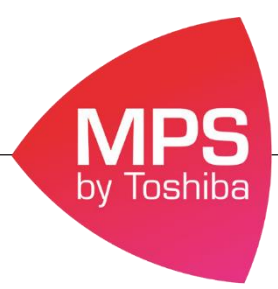

## **Procédure pour passer les impressions en N&B par défaut**

En suivant cette procédure l'ensemble de vos impressions seront imprimés en N&B par défaut, si vous souhaitez imprimer en couleur il vous faudra forcer la couleur via le pilote d'impression.

## **Procédure pour les postes sous Windows 7**

- 1. Allez dans le menu **Démarrer**
- 2. Puis dans l'onglet **Périphérique et imprimantes**

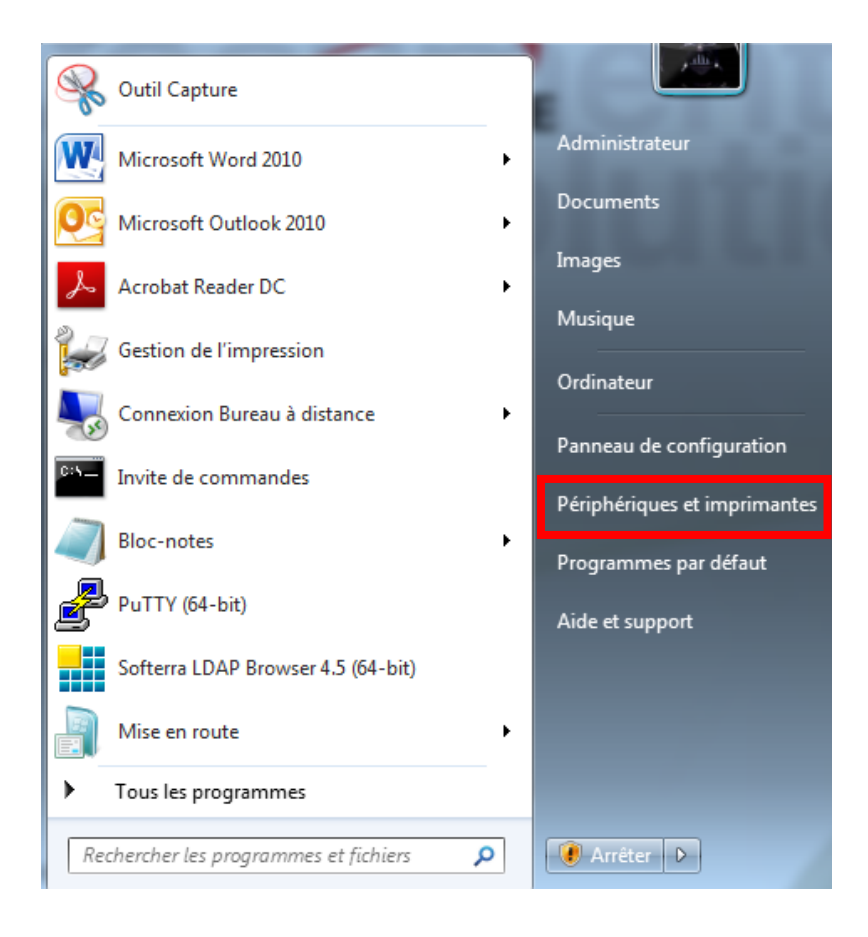

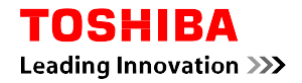

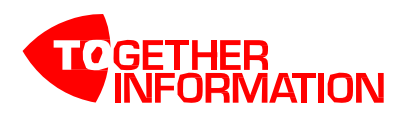

3. Sélectionner le matériel qui vous concerne

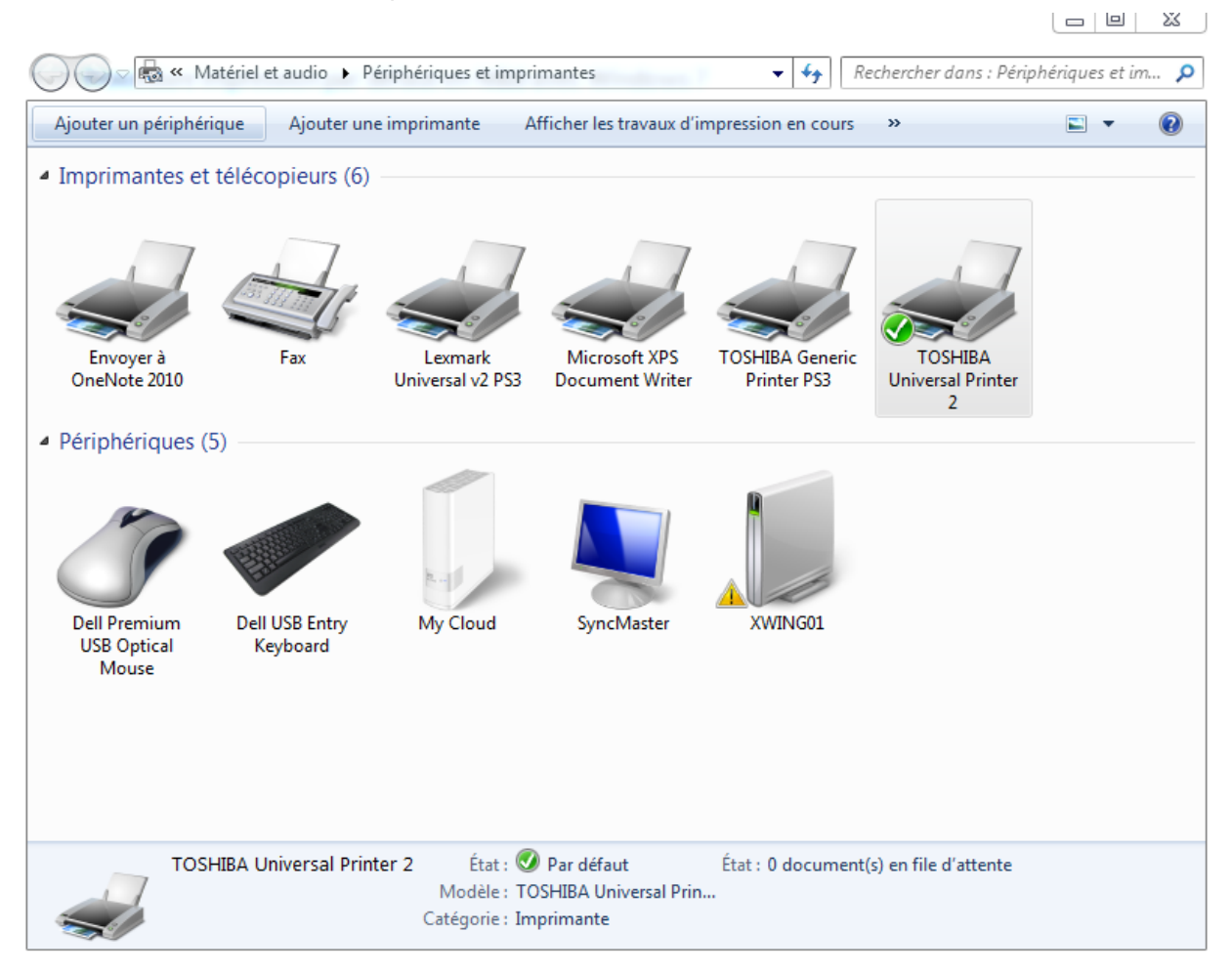

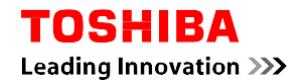

4. Faire clique droit sur la machine en question et sélectionner **Options d'impression**

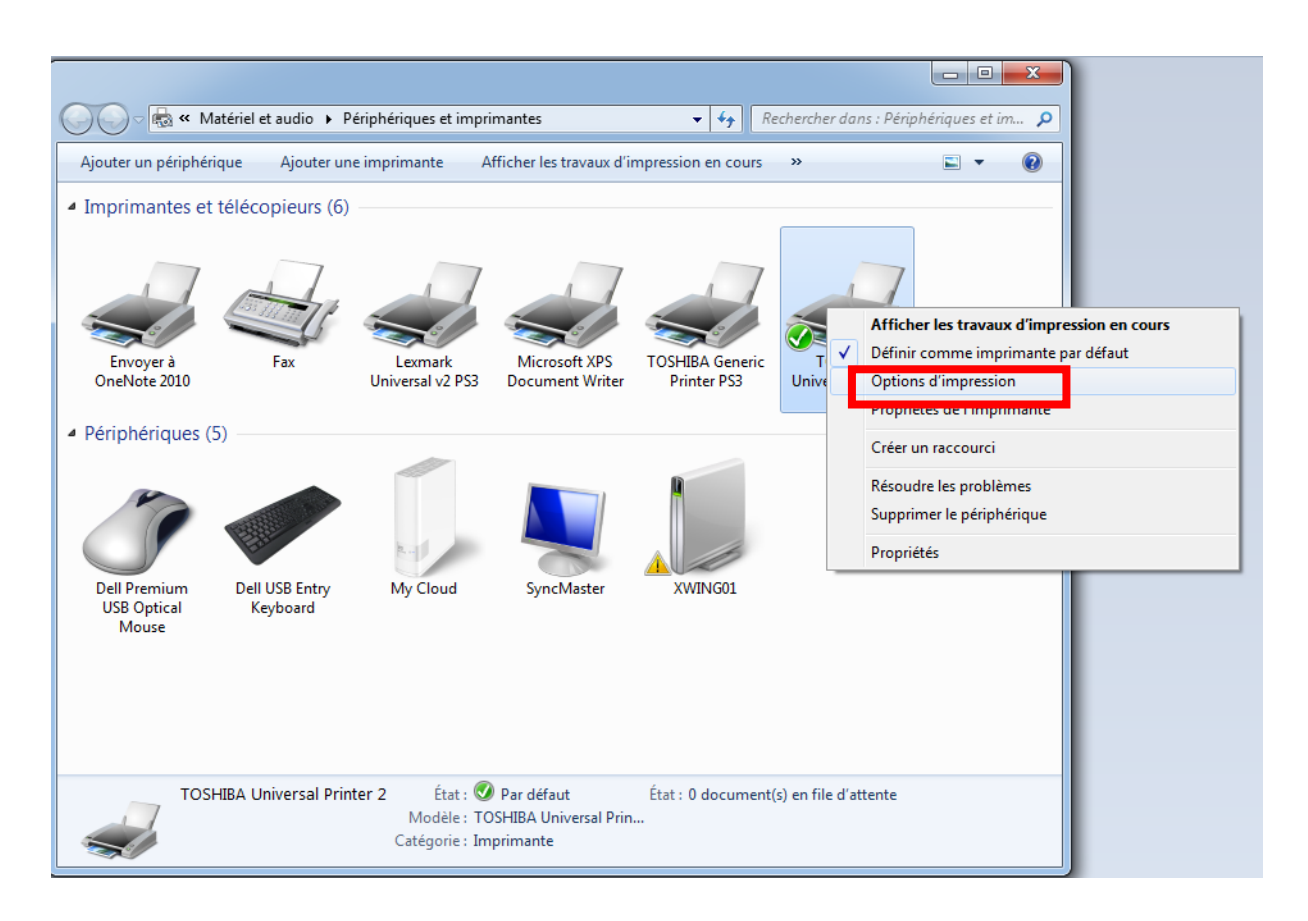

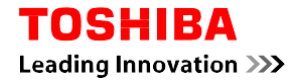

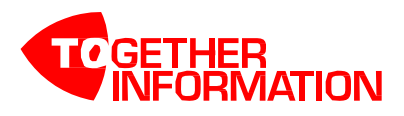

5. Dans l'onglet **Couleur** choisir : **Noir & Blanc**

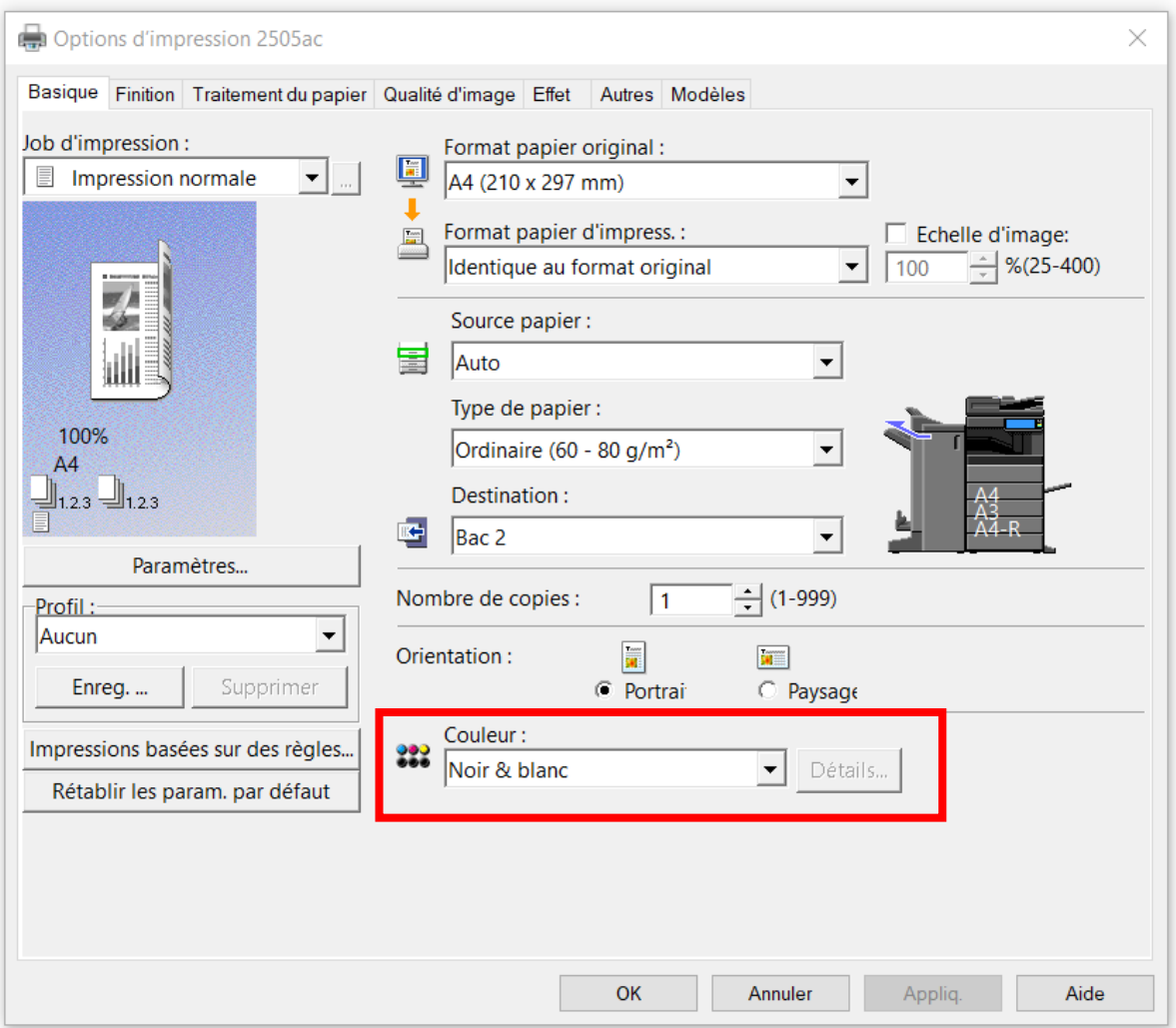

Automatiquement cela se mettra à jour au niveau des propriétés de l'imprimante.

Si vous souhaitez imprimer en couleur il faudra forcer l'impression en sélectionnant « couleur » dans le pilote d'impression.